#### **Group Renewals**

- 1. You must be the Primary or Billing Contact for your company to renew membership.
- 2. Go to My Company to ensure that you have the correct members on your roster.
- 3. Click on Roster.

## My Company

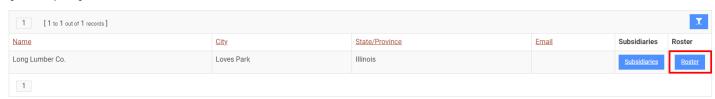

- 4. You will see Company Members and then any other individuals related to the company below that.
  - a. You can remove people from Company Members section by clicking remove. You can also edit Company Member by clicking edit
  - b. You can ADD group members by clicking the + Company Member button and completing the form. If the person is not listed, it will add them and link them to your company as a member.

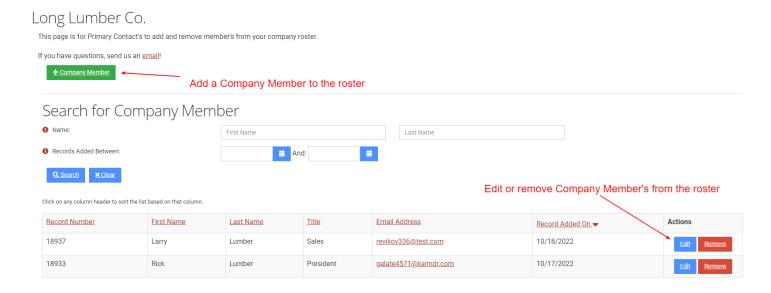

5. Once your roster of Company Members is set, you can go to <u>your profile</u> and click to renew the organization membership. Note, your invoice will only count the group members NOT the additional employees.

John Lumber My Profile <u>add</u> Pay Open Balances #18929 No Open Balances 2 ■ Long Lumber Co. ↑ 123 Main St Loves Park, Illinois 61111 United States Edit <u>Membership</u> WHOLESALER UNDER \$15 (M) **少** (111) 111-111 <u>Edit</u> EXPIRES: 12/31/2022 Long Lumber Co. <u>revikov336@haizail.com</u> <u>Edit</u> As of: 11/15/2022 EIVES MEMBERSHIP BENEFITS

6. Continue through the process purchasing for your organization Membership Purchase

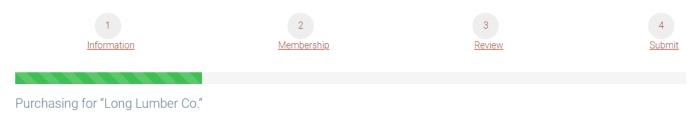

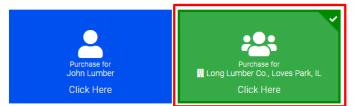

#### 7. Click to Review & Checkout

# Membership Purchase

1 Information

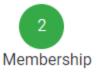

Purchasing for "Long Lumber Co." by "John Lumber"

All Categories **▼** 

Categories

Service Affililate

Wholesaler

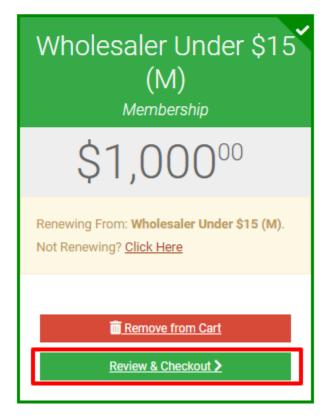

### 8. Click to checkout

My Shopping Cart

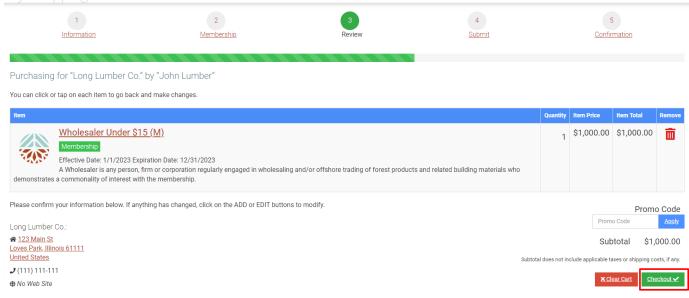

9. Finalize and enter payment to pay with a credit card or click Bill Me to pay by check. Then click to submit your order.

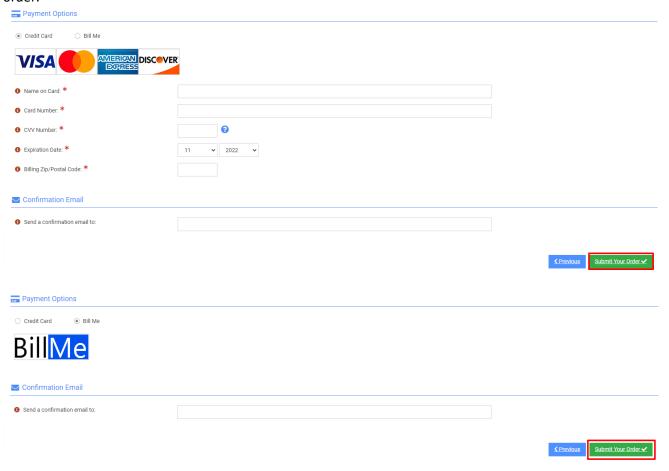